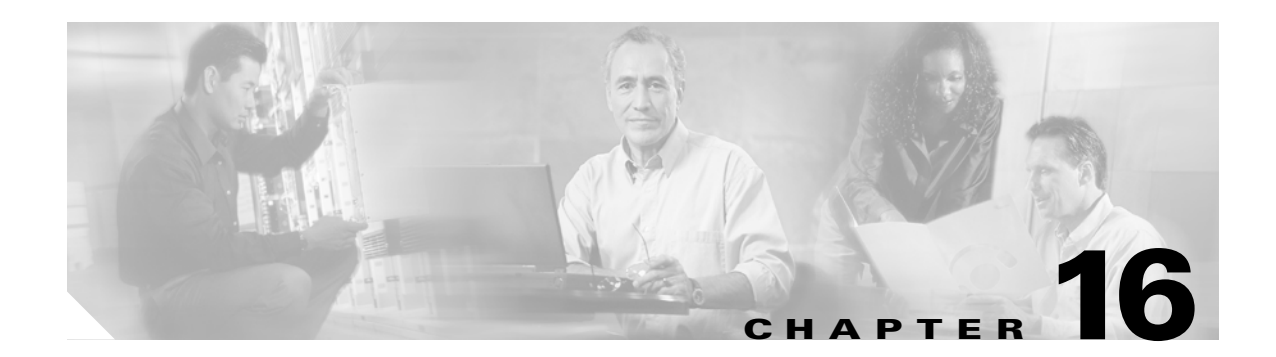

## **SNMP V3 Configuration**

This chapter, which describes how to configure SNMP v3, so the network management system can monitor Cisco Unified Presence Server, contains the following topics:

- **•** [SNMP User Configuration, page 16-1](#page-0-2)
- [SNMP Notification Destination Configuration for V3, page 16-3](#page-2-0)

**P**<br> **Tip** If you use SNMP v1 or v2c, see the "SNMP V1/V2c Configuration" section on page 15-1.

### <span id="page-0-2"></span>**SNMP User Configuration**

Perform the following procedure to configure user(s) for SNMP.

### **Procedure**

- **Step 1** Choose **Snmp > V3 Configuration > User**.
- **Step 2** From the Server drop-down list box, choose the server where you want to provide access.
- **Step 3** Perform one of the following tasks:
	- **•** To add a new SNMP user, click the **Add New** button and go to [Step 4](#page-0-0).
	- **•** To modify an existing SNMP user, click the name of the SNMP user that you want to edit and go to [Step 5](#page-0-1).
	- **•** To delete an SNMP user, check the check box next to the SNMP user(s) that you want to delete and click **Delete Selected**. Go to [Step 11](#page-1-0).
- <span id="page-0-0"></span>**Step 4** In the User Name field, enter the name of the user for which you want to provide access. The name can contain up to 32 characters and can contain any combination of alphanumeric characters, hyphens (-), and underscore characters (\_).

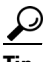

Enter users that you have already configured for the network management system (NMS).

<span id="page-0-1"></span>**Step 5** To require authentication, check the Authentication Required check box, enter the password in the Password and Reenter Password fields, and choose the appropriate protocol. The password must contain at least 8 characters.

- **Step 6** If you checked the Authentication Required check box, you can specify privacy information. To require privacy, check the Privacy Required check box, enter the password in the Password and Reenter Password fields, and check the protocol check box. The password must contain at least 8 characters.
	-

**Tip** After you check the Privacy Required check box, the DES (Data Encryption Standard) check box automatically appears checked. The DES protocol prevents packets from being disclosed.

- **Step 7** From the Host IP Addresses Information group box, indicate the host from which you want to receive SNMP packets. Choose one of the following options:
	- **•** To accept SNMP packets from any host, click the **Accept SNMP Packets from any host** radio button.
	- **•** To accept SNMP packets from specific hosts, click the **Accept SNMP Packets only from these host**s radio button. In the Host IP Address field, enter a host from which you want to accept SNMP packets and click **Insert**. Repeat this process for each host from which you want to accept SNMP packets. To delete a host, choose that host from the Host IP Addresses list box and click **Remove**.
- **Step 8** From the Access Privileges drop-down list box, choose the appropriate access level.
- **Step 9** To apply the user configuration to all of the nodes in the cluster, check the **Apply To All Nodes** check box.
- **Step 10** Click **Insert** to save a new user, or click **Save** to save changes to an existing user.
- <span id="page-1-0"></span>**Step 11** A message indicates that changes will not take effect until you restart the SNMP master agent. To continue the configuration without restarting the SNMP master agent, click **Cancel**. To restart the SNMP master agent service, click **OK**.
	- لىكم

**Tip** Cisco recommends that you wait until you finish the SNMP configuration before you restart the SNMP master agent service. For information on how to restart the service, see the "Managing Services" section on page 2-1.

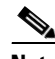

**Note** To access this Cisco Unified Presence Server server with the user that you configure, make sure that you configure this user on the NMS with the appropriate authentication and privacy settings.

### **Additional Information**

See the [Related Topics, page 16-4.](#page-3-0)

# <span id="page-2-0"></span>**SNMP Notification Destination Configuration for V3**

Perform the following procedure to configure the trap/Inform receiver.

### **Procedure**

<span id="page-2-2"></span><span id="page-2-1"></span>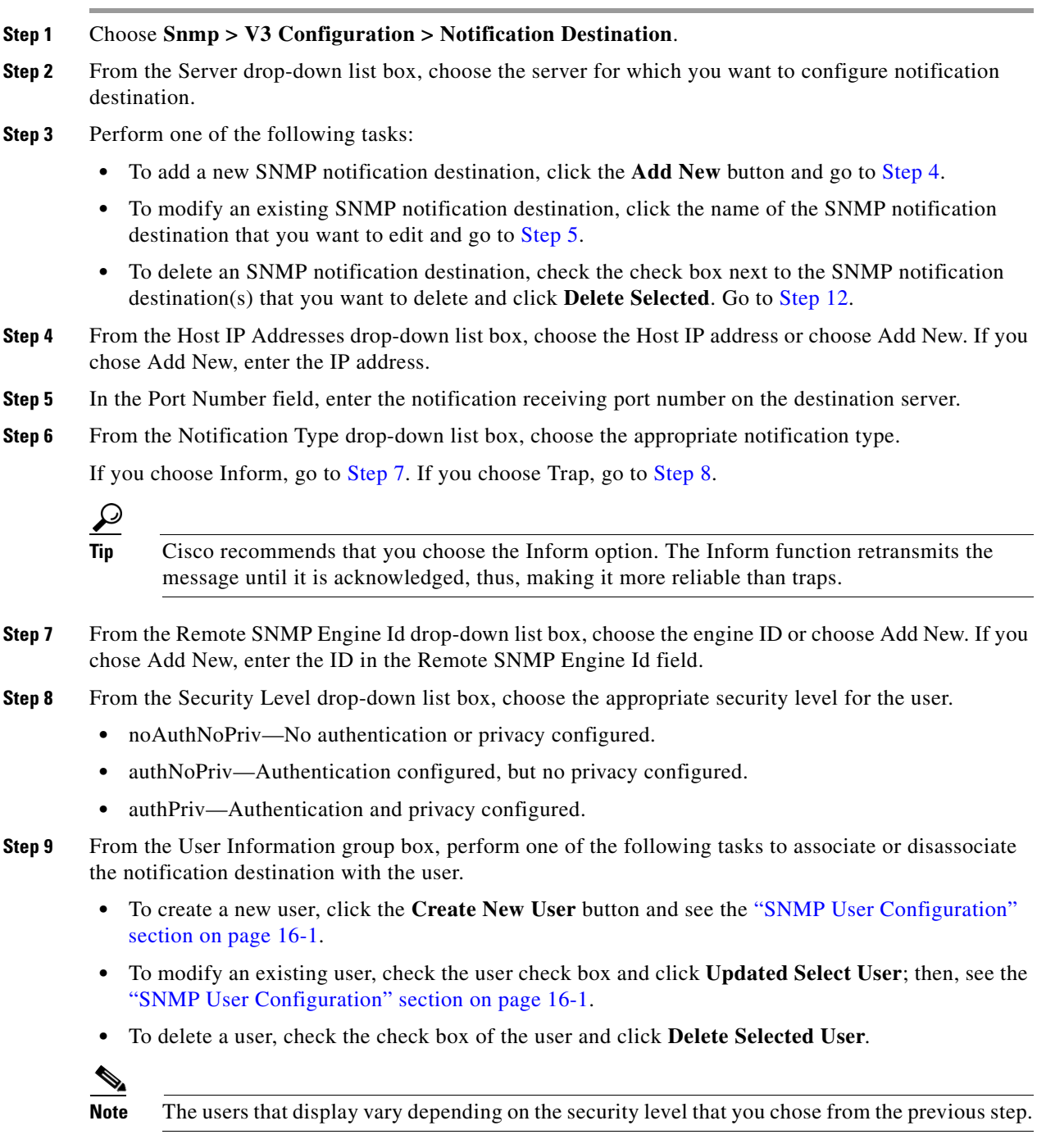

<span id="page-2-4"></span><span id="page-2-3"></span>**Step 10** To apply the notification destination to all nodes in the cluster, check the **Apply To All Nodes** check box.

- **Step 11** To save a notification destination, click **Insert**, or click **Save** to save changes to an existing notification destination.
- <span id="page-3-1"></span>**Step 12** A message indicates that changes will not take effect until you restart the SNMP master agent. To continue the configuration without restarting the SNMP master agent, click **Cancel**. To restart the SNMP master agent service, click **OK**.

$$
\boldsymbol{\mathcal{Q}}
$$

**Tip** Cisco recommends that you wait until you finish the SNMP configuration before you restart the SNMP master agent service. For information on how to restart the service, see the "Managing Services" section on page 2-1.

The SNMP v.3 Notification Destination window displays the destination IP address, port number, security model version, security name, level, and notification type.

### **Additional Information**

See the [Related Topics, page 16-4.](#page-3-0)

### <span id="page-3-0"></span>**Related Topics**

- **•** SNMP V1/V2c Configuration, page 15-1
- **•** MIB2 System Group Configuration, page 17-1
- **•** [SNMP User Configuration, page 16-1](#page-0-2)
- **•** [SNMP Notification Destination Configuration for V3, page 16-3](#page-2-0)
- **•** Simple Network Management Protocol, *Cisco Unified CallManager Serviceability System Guide*